# **VODIČ ZA KORIŠTENJE EU Login MOBILNE APLIKACIJE**

### **1. Instalacija EU Login mobilne aplikacije**

EU Login mobilnu aplikaciju instalirajte putem Play Store aplikacije na Android mobilnom uređaju ili App Store aplikacije na iOS mobilnom uređaju.

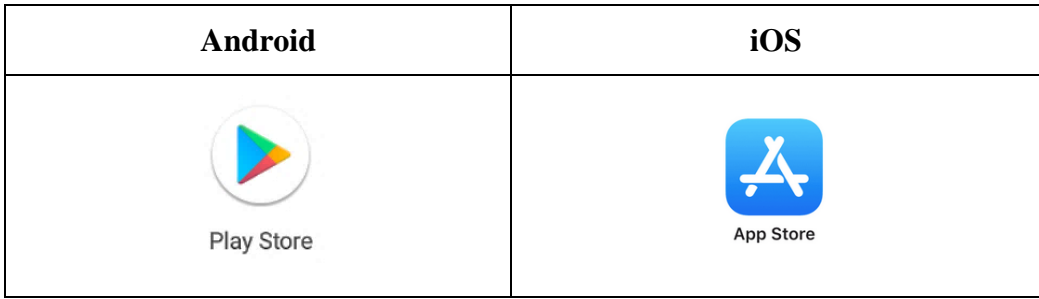

Informacije o sistemskim zahtjevima EU Login mobilne aplikacije možete pronaći na sljedećim internet stranicama:

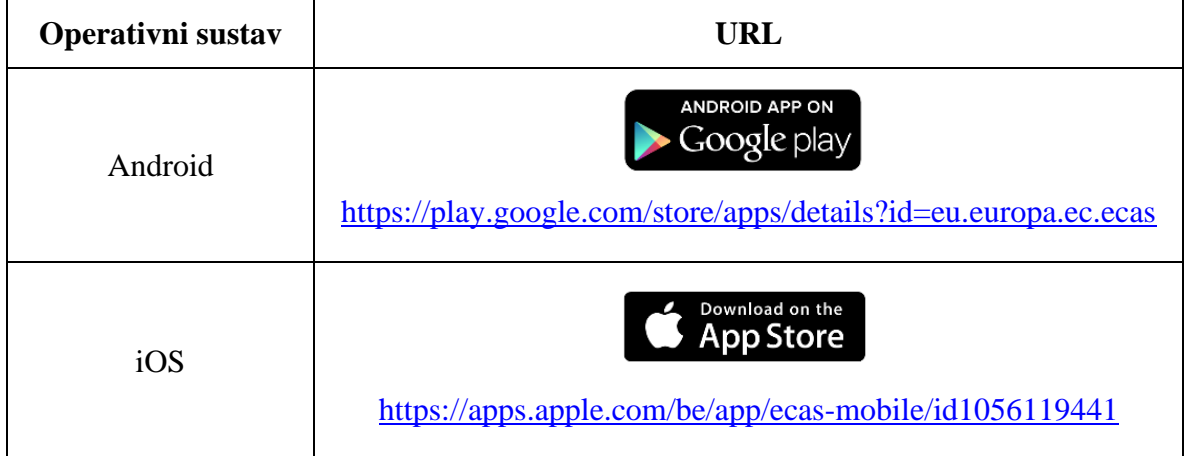

MINISTARSTVO ZAŠTITE OKOLIŠA I ZELENE TRANZICIJE 1 / 11

### **2. Sigurnost mobilnog uređaja**

EU Login mobilnu aplikaciju instalirajte isključivo putem Play Store ili App Store aplikacije.

Redovito ažurirajte mobilni uređaj i EU Login mobilnu aplikaciju kako bi osigurali sigurnost osobnih podataka i podataka za prijavu u Registar Unije ili EU Login.

Nikada ne instalirajte neprovjerene aplikacije ili aplikacije koje zahtijevaju pristup podacima i hardveru (*permissions*) koji nije povezan s namjenom aplikacije jer time možete otkriti osobne podatke i podatke za prijavu neovlaštenim osobama. Ako na uređaju imate takve aplikacije preporučujemo da ih obavezno uklonite prije instaliranja EU Login aplikacije.

Nikada ne instalirajte aplikacije koje se nalaze na neslužbenim stranicama (npr. APKMirror ili F-Droid) jer mogu sadržavati zlonamjerni kôd (*malware*) namijenjen krađi osobnih podataka.

Ne posuđujte mobilni uređaj drugim osobama na korištenje kako bi ste spriječili otkrivanje svojih osobnih podataka i podataka za prijavu.

Ako posudite uređaj drugim osobama na korištenje postoji rizik da će oni na uređaj instalirati neprovjerene aplikacije (npr. mobilne igre) koje mogu sadržavati zlonamjerni kôd namijenjen krađi osobnih podataka.

Ako dajete uređaj drugim osobama na korištenje obavezno prije toga vratite uređaj na tvorničke postavke (*factory reset*) kako bi ste spriječili otkrivanje svojih osobnih podataka i podataka za prijavu drugim osobama.

Ne koristite mobilni uređaj koji je prethodno koristila druga osoba jer uređaj može sadržavati zlonamjerne aplikacije namijenjene krađi osobnih podataka i podataka za prijavu. Prisutnost zlonamjernih aplikacija je moguća čak i nakon vraćanja uređaja na tvorničke postavke.

Ne otvarajte na mobilnom uređaju poveznice iz e-mailova na Registar Unije ili EU Login i ne prijavljujte se na njih jer se time izlažete riziku prijevara putem elektroničke pošte (*phishing*).

Ne prijavljujte se na Internet stranicu Registra Unije ili EU Login-a na istom mobilnom uređaju na kojem ste instalirali EU Login aplikaciju jer se time izlažete riziku otkrivanja podataka za prijavu drugim aplikacijama; Internet stranicu Registra Unije ili EU Login-a otvorite na računalu.

Nikada nemojte potvrđivati zahtjev za provjeru identiteta iz EU Login mobilne aplikacije (unošenjem PIN-a, otiska prsta ili prepoznavanjem lica) ako niste neposredno prije toga pokrenuli proces prijave u sustav.

MINISTARSTVO ZAŠTITE OKOLIŠA I ZELENE TRANZICIJE 2 / 11

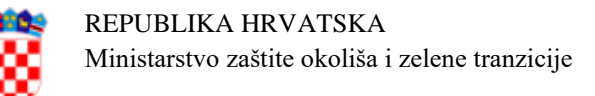

# **3. Pokretanje EU Login mobilne aplikacije**

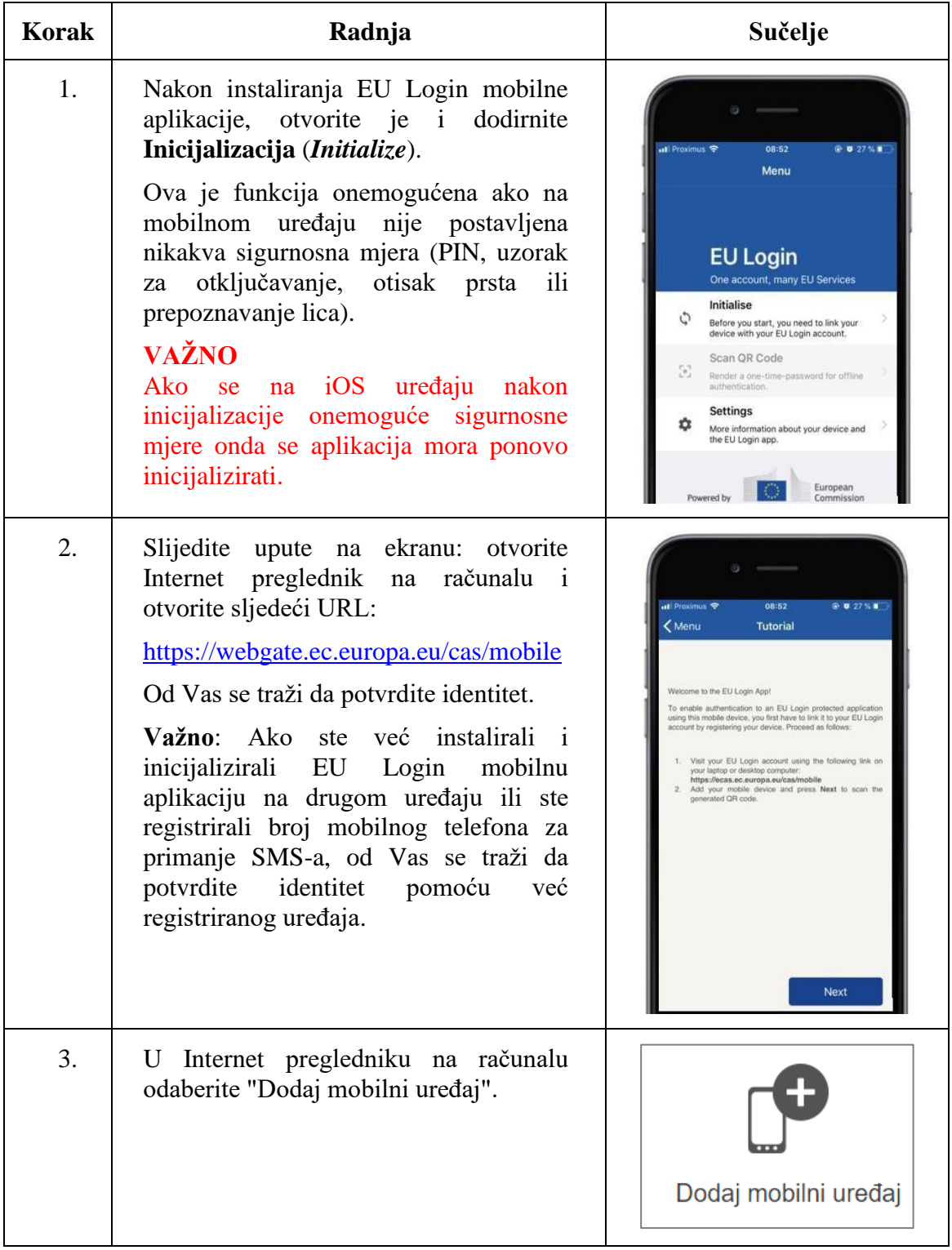

MINISTARSTVO ZAŠTITE OKOLIŠA I ZELENE TRANZICIJE 3 / 11

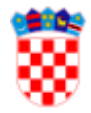

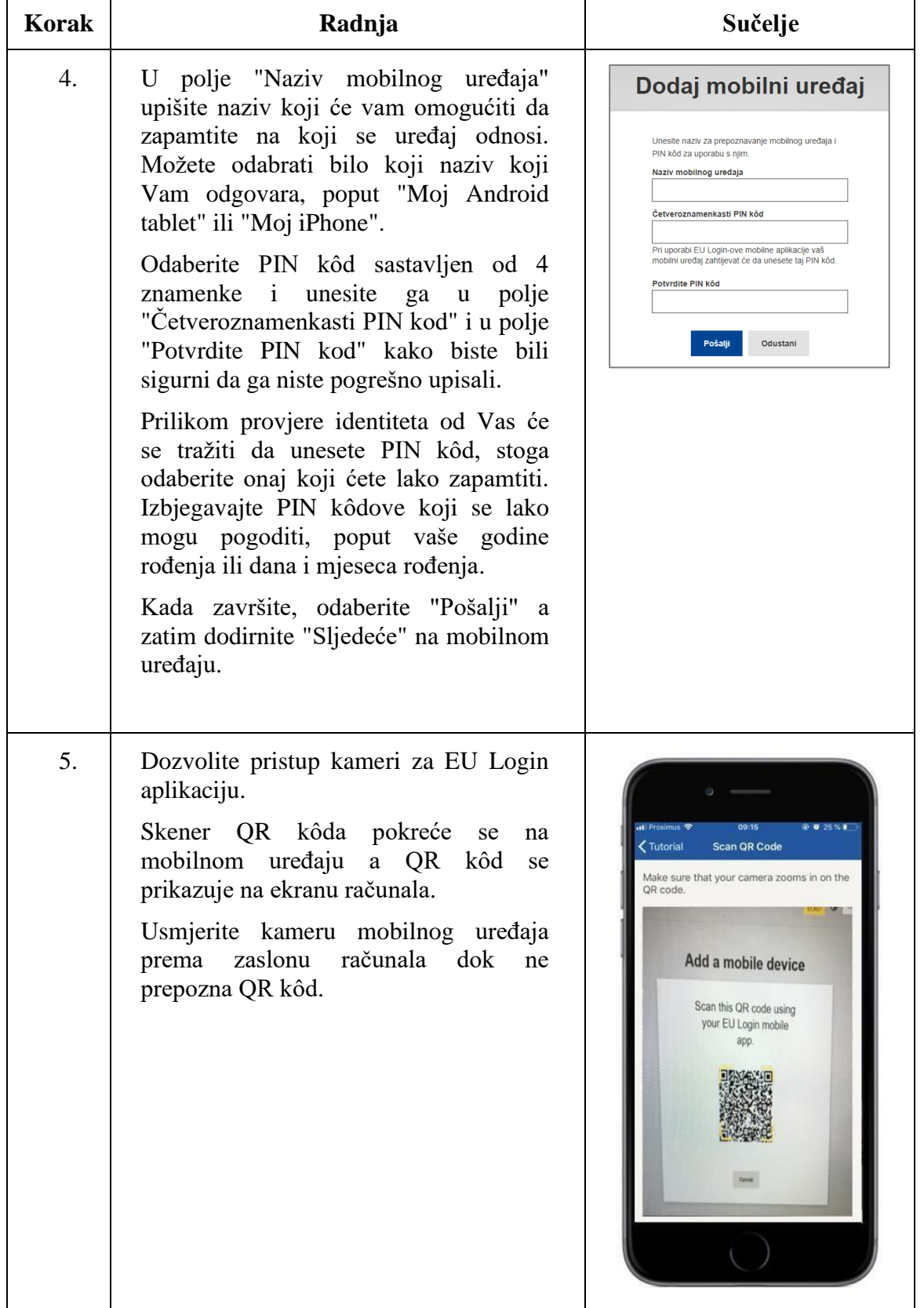

MINISTARSTVO ZAŠTITE OKOLIŠA I ZELENE TRANZICIJE 4 / 11

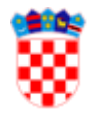

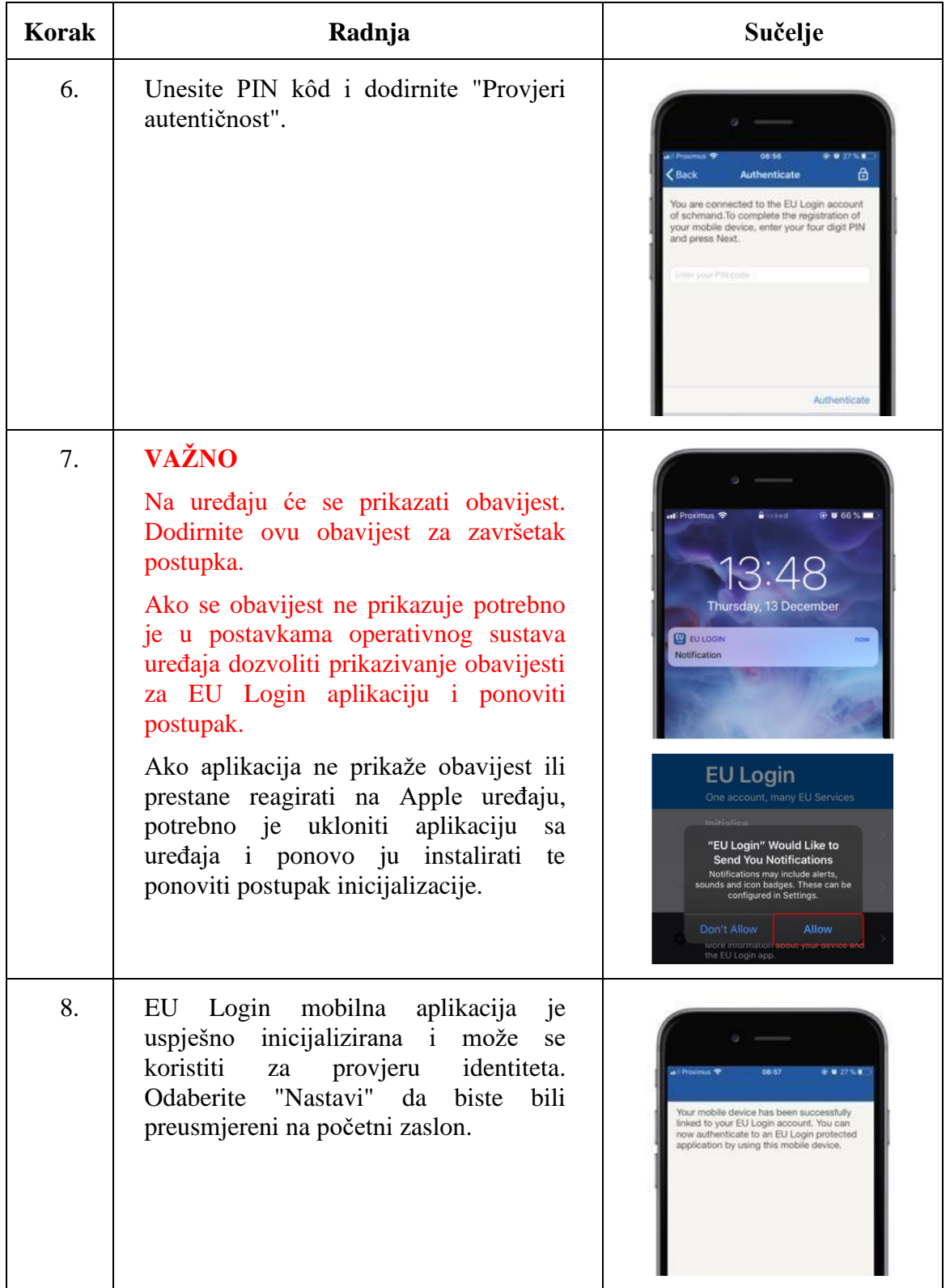

MINISTARSTVO ZAŠTITE OKOLIŠA I ZELENE TRANZICIJE 5 / 11

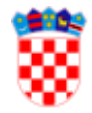

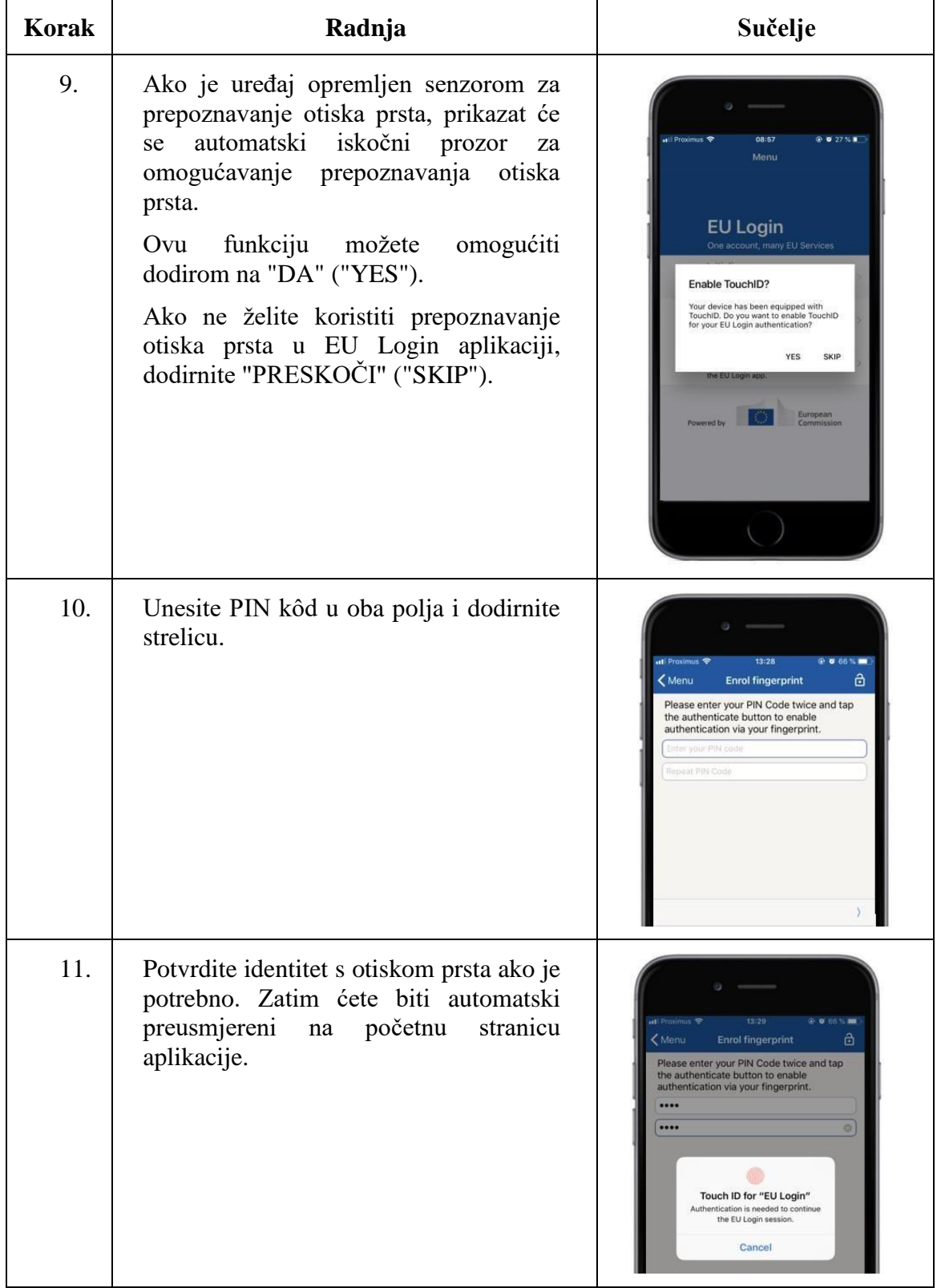

MINISTARSTVO ZAŠTITE OKOLIŠA I ZELENE TRANZICIJE 6 / 11

### **4. Prijava u Registar Unije korištenjem "EU Login App + QR Code" načina provjere identiteta**

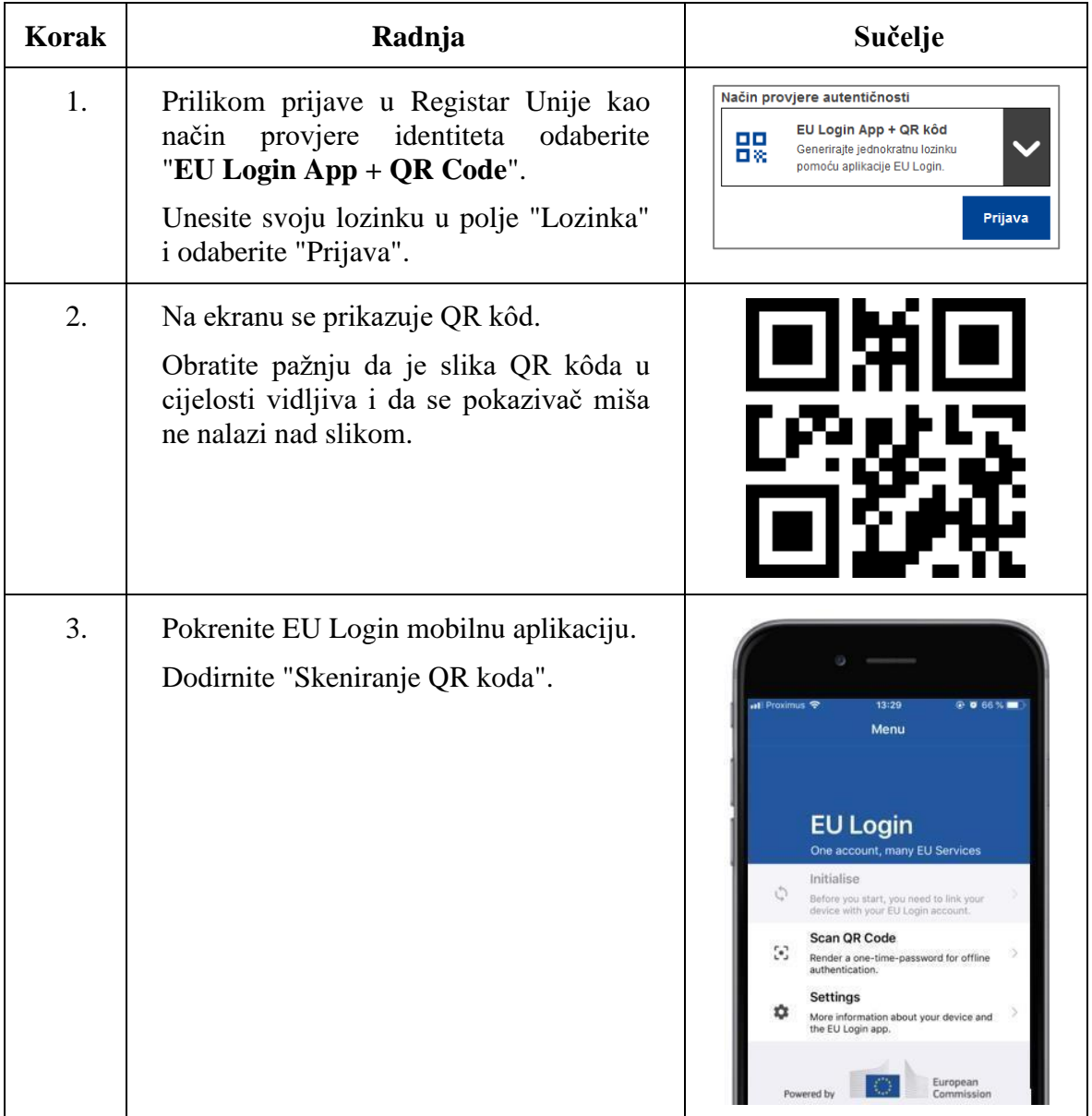

MINISTARSTVO ZAŠTITE OKOLIŠA I ZELENE TRANZICIJE 7 / 11

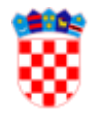

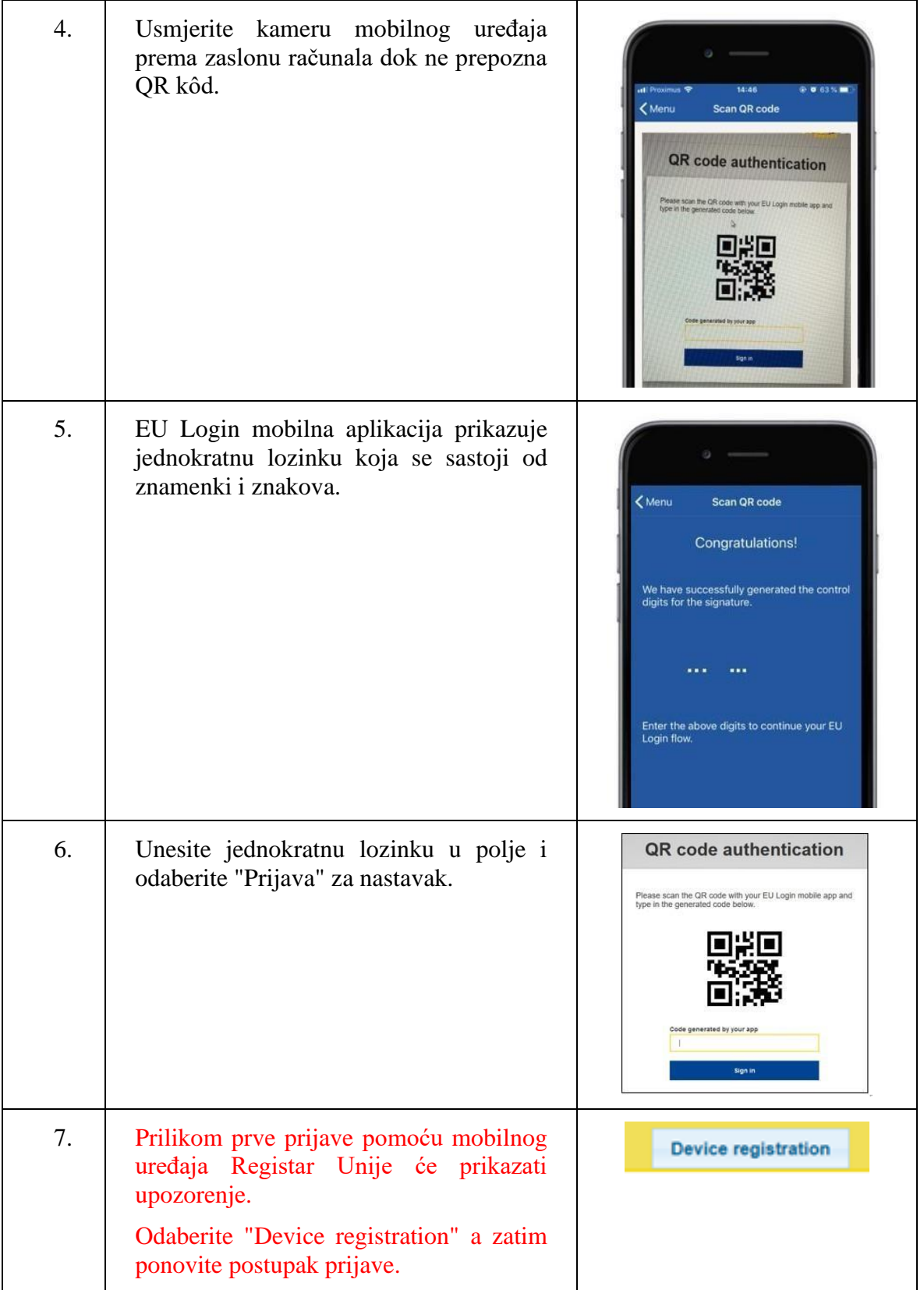

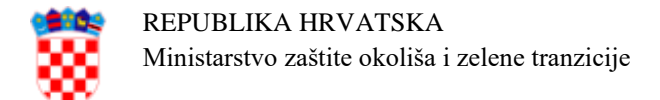

## **5. Najčešći problemi i rješenja**

#### **Opcija inicijalizacije aplikacije nije omogućena**

Problem: Na početnom ekranu aplikacije opcija inicijalizacije nije omogućena.

Uzrok: Na mobilnom uređaju nije postavljena nikakva sigurnosna mjera (PIN, uzorak za otključavanje, otisak prsta ili prepoznavanje lica).

Rješenje: Postavite sigurnosnu zaštitu mobilnog uređaja (PIN, uzorak za otključavanje, otisak prsta ili prepoznavanje lica) prema uputama prizvođača mobilnog uređaja.

#### **Ništa se ne događa prilikom unosa PIN kôda za inicijalizaciju aplikacije**

Problem: Prilikom inicijalizacije aplikacije, nakon skeniranja QR kôda, unosa PIN kôda i odabira opcije "Dalje" ništa se ne događa i proces inicijalizacije aplikacije se ne može dovršiti.

Uzrok: Korisnik nije prihvatio obavijest ili obavijesti nisu omogućene za EU Login aplikaciju.

Rješenje: Nakon potvrde PIN kôda, na uređaju se prikazuje obavijest i korisnik ju mora prihvatiti kako bi se proces uspješno nastavio. Ako korisnik nije prihvatio obavijest, postupak se mora ponoviti ispočetka i korisnik mora prihvatiti obavijest.

Korisnik mora prije početka procesa inicijalizacije osigurati da je za EU Login aplikaciju omogućeno prikazivanje obavijesti.

Za promjenu postavki prikazivanja obavijesti slijedite upute proizvođača mobilnog uređaja.

#### **Kamera ne može očitati QR kôd**

Problem: Prilikom pokušaja skeniranja QR kôda, aplikacija ne prepoznaje prikazani kôd.

Uzrok: Uređaj nije postavljen ispred ekrana računala tako da kamera može snimiti prikazani QR kôd ili kôd nije u cijelosti vidljiv na ekranu računala.

Rješenje: Pomaknite stranicu na ekranu računala vertikalno tako da je QR kôd jasno i u cijelosti vidljiv. Pokazivač miša (krusor) se ne smije nalaziti iznad prikazanog kôda odnosno zaklanjati ga.

MINISTARSTVO ZAŠTITE OKOLIŠA I ZELENE TRANZICIJE 9 / 11

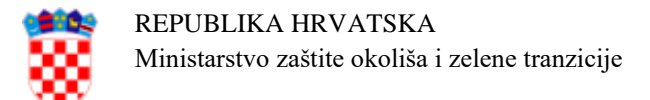

#### **Skeniranje QR koda opcija je onemogućena**

Problem: Aplikacija prikazuje samo opciju "Postavke" nakon inicijalizacije. Ostale opcije su zasivljene i nisu dostupne.

Uzrok: Aplikacija nema potrebna dopuštenja (eng. *permissions*).

Rješenje: Korisnik mora omogućiti sva potrebna dopuštenja za aplikaciju.

Na Android uređaju napravite sljedeće korake:

- 1. Odaberite "Postavke";
- 2. Odaberite "Aplikacije";
- 3. Potražite na popisu i odaberite EU Login aplikaciju;
- 4. Omogućite sva potrebna dopuštenja.

Na iOS uređaju napravite sljedeće korake:

- 1. Odaberite "Postavke";
- 2. Odaberite "Aplikacije i obavijesti";
- 3. Potražite EU Login aplikaciju i odaberite "Dopuštenja";
- 4. Omogućite sva potrebna dopuštenja.

Postavke dopuštenja se razlikuju ovisno o korištenom mobilnom uređaju, za promjenu postavki slijedite upute proizvođača uređaja.

#### **Greška 5305**

Problem: Aplikacija prikazuje grešku 5305 prilikom skeniranja QR koda.

Uzrok: Korisnik je promijenio mobilni uređaj ili ponovno instalirao aplikaciju.

Rješenje: Ako korisnik ima dodan broj mobilnog telefona u EU Login račun, može ukloniti mobilni uređaj sa EU Login računa i zatim ponovno pokrenuti postupak inicijalizacije. Ako korisnik nema broj mobilnog telefona vezan uz EU Login račun, mora upotrijebiti PANIC opciju, nakon toga prvo dodati broj mobilnog telefona, a zatim dodati mobilni uređaj.

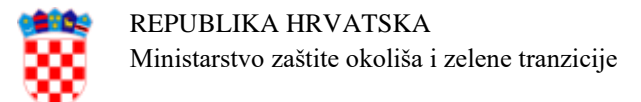

#### **Greška u jednokratnoj lozinki ili PIN kôdu**

Problem: Prilikom inicijalizacije aplikacije prikazuje se poruka "Could not set OTP secret" ili "Unesite valjani PIN kôd (4 znamenke)".

Uzrok: Na uređaju nije postavljena nikakva sigurnosna mjera (PIN, uzorak za otključavanje, otisak prsta ili prepoznavanje lica).

Rješenje: Korisnik mora prije pokretanja inicijalizacije postaviti sigurnosnu mjeru na mobilnom uređaju (zaključani zaslon zaštićen PIN kodom ili uzorkom, biometrijsku zaštitu kao što je otisak prsta ili prepoznavanje lica).

### **6. Dodatne informacije i upute**

Dodatne informacije o korištenju EU Login mobilne aplikacije se nalaze na Internet stranici [https://webgate.ec.europa.eu/cas/help.html.](https://webgate.ec.europa.eu/cas/help.html)

Video upute Europske komisije za korištenje mobilne aplikacije:

<https://audiovisual.ec.europa.eu/en/video/I-231618>

<https://audiovisual.ec.europa.eu/en/video/I-231619>

<https://audiovisual.ec.europa.eu/en/video/I-231621>

### **7. Kontaktirajte nacionalnog administratora**

Ako imate problem koji nije opisan u poglavlju 5. ili se ne može riješiti navedenim postupcima kontaktirajte nacionalnog administratora.

Pritom je obavezno poslati tehničke podatke o aplikaciji na sljedeći način:

- 1. U aplikaciji odaberite "Postavke";
- 2. Odaberite "O ovoj aplikaciji";
- 3. Odaberite "Slanje tehničkih podataka o uređaju";
- 4. Odaberite e-mail aplikaciju (Gmail, Outlook, itd.);
- 5. Pošaljite e-mail s tehničkim podacima nacionalnom administratoru.

Izgled sučelja EU Login aplikacije i opcije dostupne unutar aplikacije se mogu razlikovati ovisno o verziji aplikacije i operativnom sustavu uređaja.